# メール設定ガイド iOS10 以降/標準メールアプリ編

iOS10 以降の標準メールアプリを使ったメールの設定方法をご案内します。

## [はじめて設定する場合]

## 1.ホーム画面の「設定」をタップします。

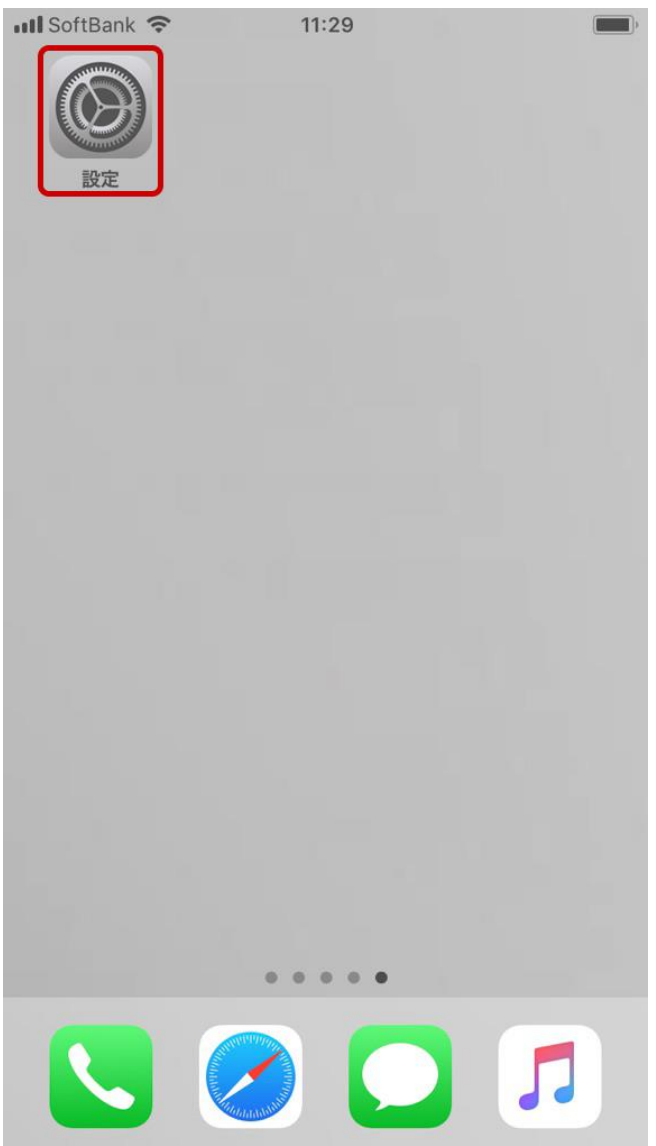

## Web しずおか 2.「アカウントとパスワード」をタップします。 ※iOS14 以降では「メール」→「アカウント」の順にタップしてください。**...Il** SoftBank <sup>-</sup> 11:30  $\begin{picture}(20,20) \put(0,0){\line(1,0){10}} \put(15,0){\line(1,0){10}} \put(15,0){\line(1,0){10}} \put(15,0){\line(1,0){10}} \put(15,0){\line(1,0){10}} \put(15,0){\line(1,0){10}} \put(15,0){\line(1,0){10}} \put(15,0){\line(1,0){10}} \put(15,0){\line(1,0){10}} \put(15,0){\line(1,0){10}} \put(15,0){\line(1,0){10}} \put(15,0){\line(1$ 設定 iTunes Store と App Store  $\Delta$  $\mathcal{P}$ Wallet と Apple Pay  $\overline{\phantom{a}}$  $\overline{\mathbf{P}}$ アカウントとパスワード  $\mathcal{P}$ メール  $\overline{\mathbf{M}}$  $\overline{\phantom{1}}$ 連絡先  $\rightarrow$ カレンダー  $\mathcal{P}$ メモ  $\rightarrow$ リマインダー  $\left\langle \right\rangle$ 電話  $\,$ メッセージ  $\rightarrow$ FaceTime  $\mathcal{P}$ マップ  $\,$

#### Web しずおか

3.「アカウントを追加」をタップします。 $\bullet$  11:35 く設定 アカウントとパスワード  $\boxed{?}$ AppとWebサイトのパスワード  $\overline{\phantom{0}}$ アカウント アカウントを追加  $\mathcal{P}$ データの取得方法 プッシュ >

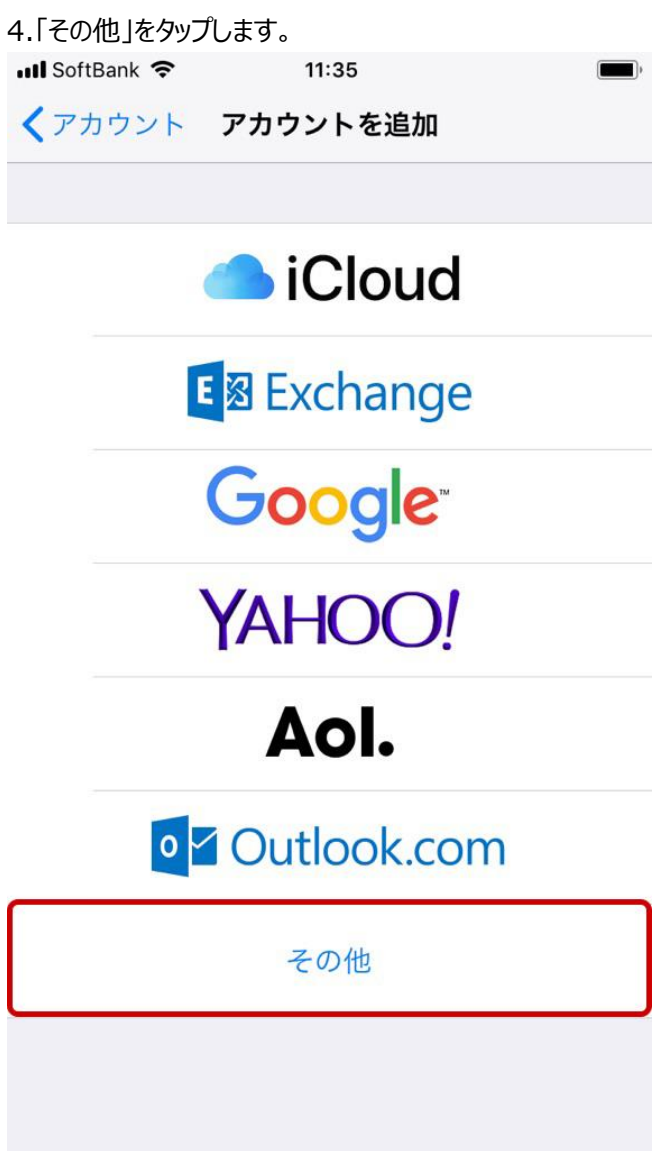

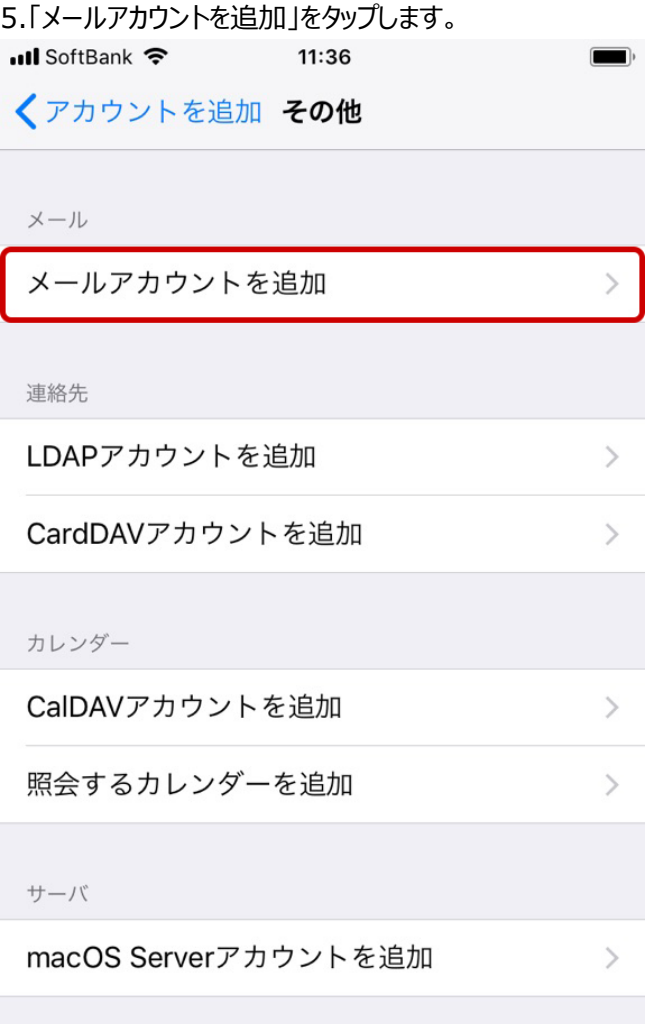

#### Web しずおか

6.「新規アカウント」では、次のようにメール設定情報を入力し、「次へ」をタップします。

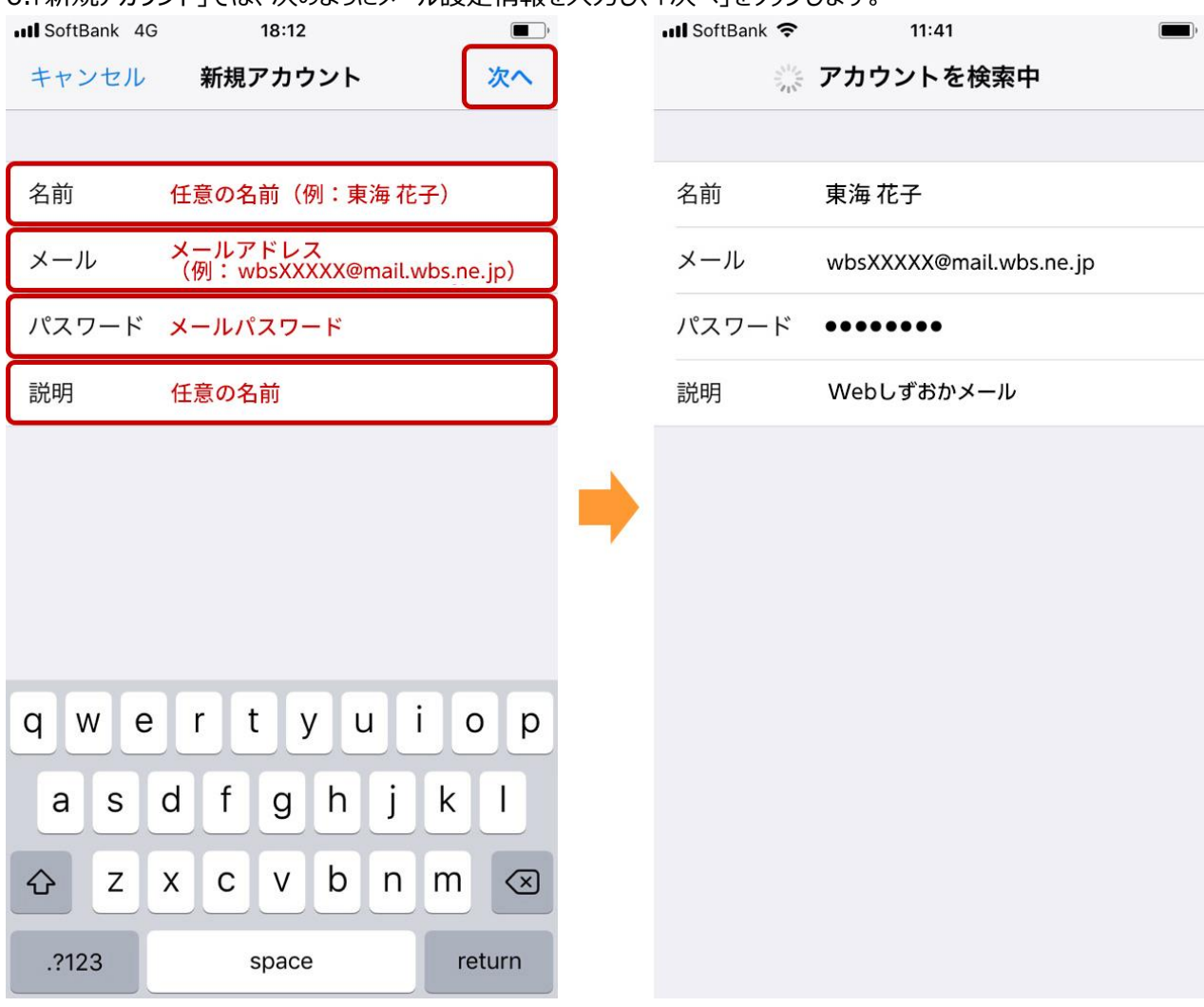

名前:任意の名前を入力します。 メール:メールアドレスを入力します。 パスワード:メールパスワードを入力します。 説明:任意の説明を入力します。

### 7.「POP」を選択し、次のようにメール設定情報を入力し、「保存」をタップします。

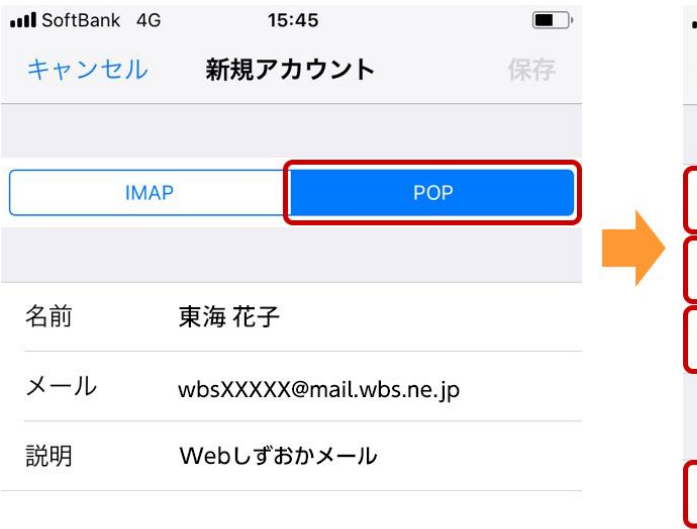

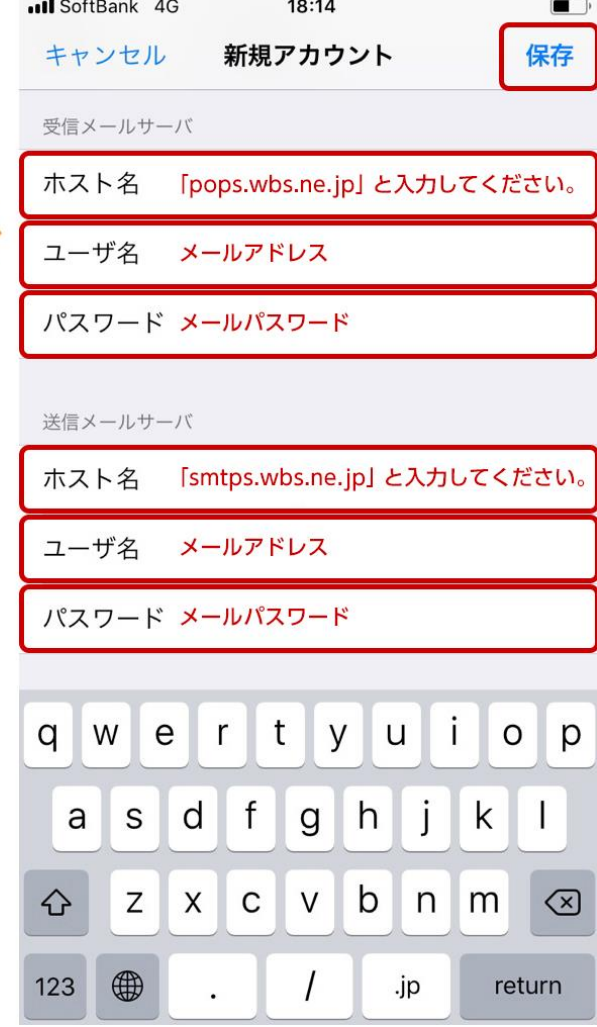

#### 受信メールサーバ

ホスト名:「pops.wbs.ne.jp」と入力します。 ユーザ名:メールアドレスを入力します。 パスワード:メールパスワードを入力します。

## 送信メールサーバ

ホスト名:「smtps.wbs.ne.jp」と入力します。 ユーザ名:メールアドレスを入力します。 パスワード:メールパスワードを入力します。

#### Web しずおか

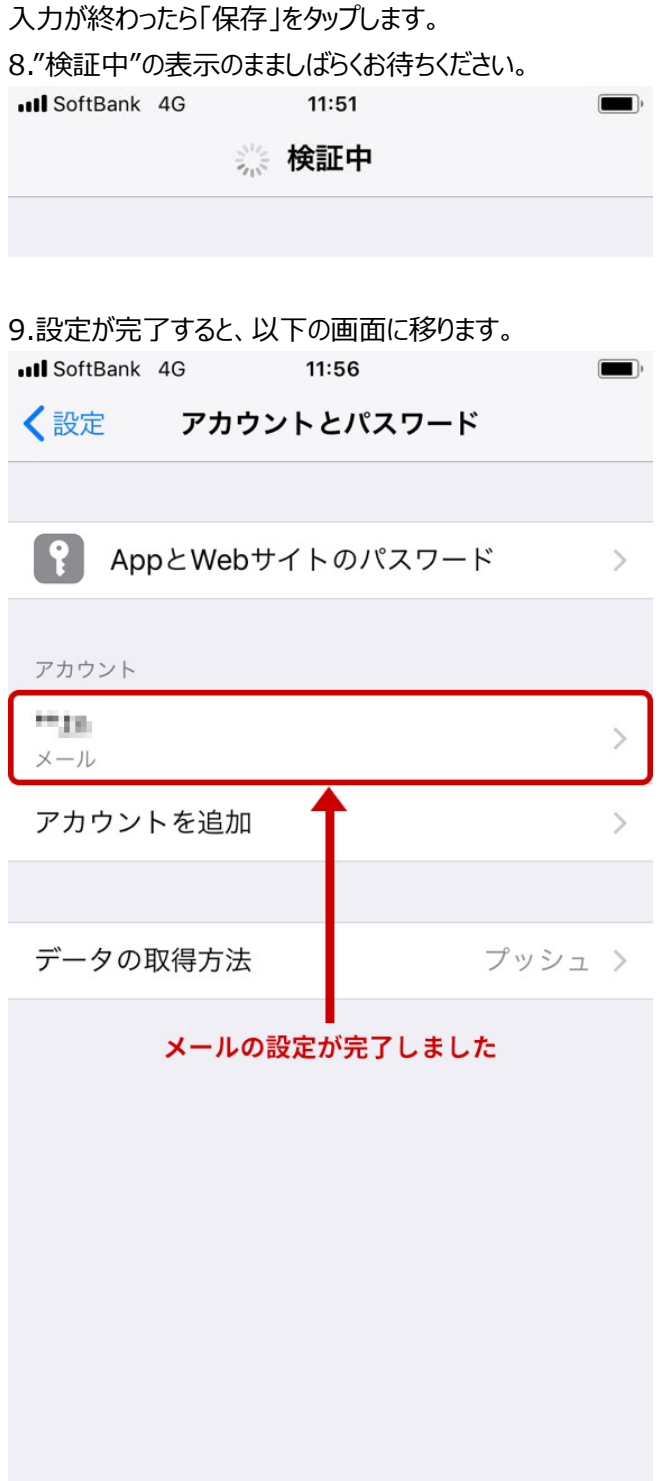

10.メールアプリを開き、メールが受信できるかご確認ください。

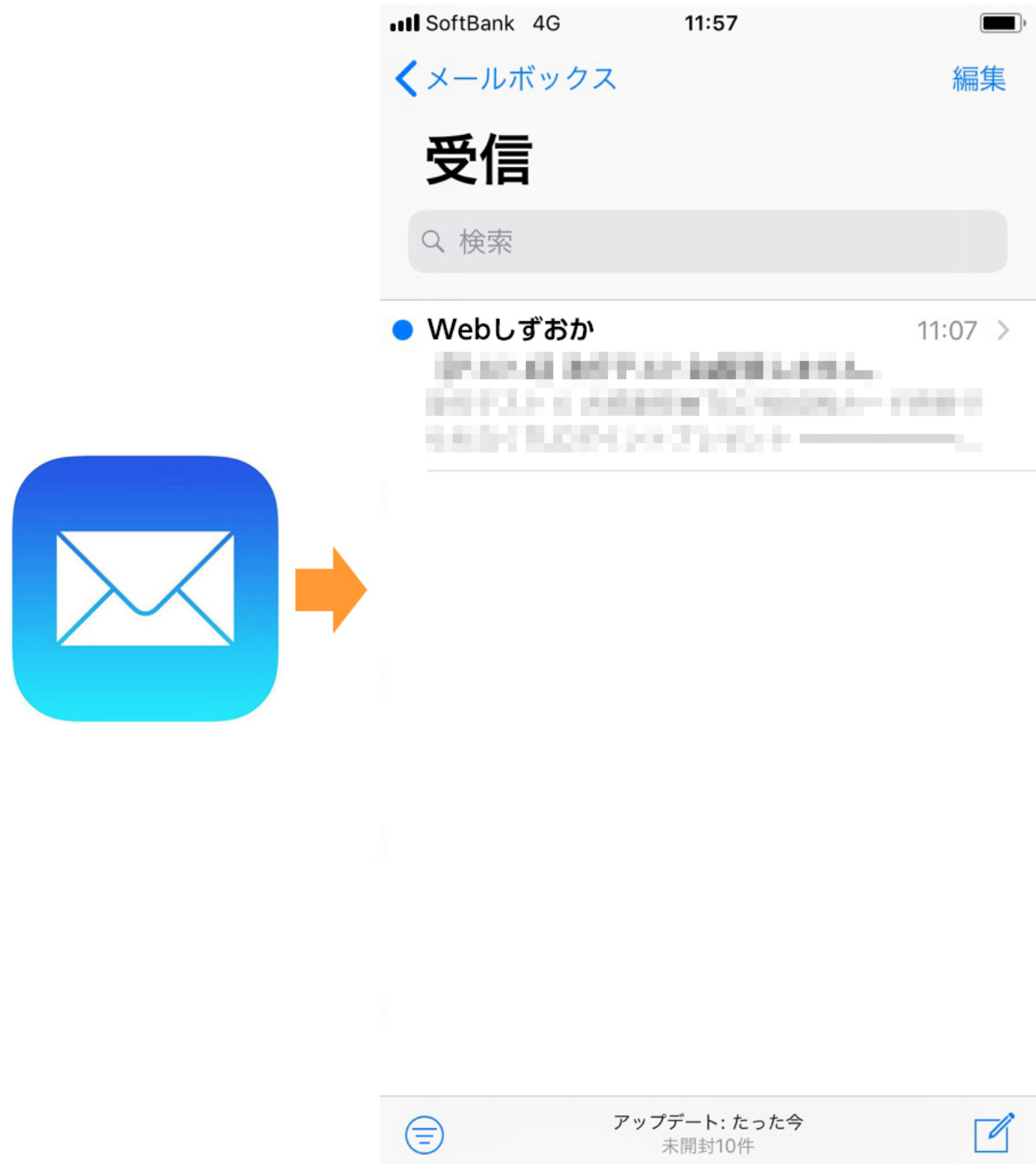